Here is how you obtain the starting code for Session 2. If you have any troubles, contact your instructor.

> rhit-csse120-Fall2021-2022 Accept the assignment -

csse120 organization on GitHub.

You're ready to go!

Your assignment repository has been created

Ne've configured the repository associated with this assignment (undate

02-Objects\_Functions\_and\_Methods Once you accept this assignment, you will be granted access to the 02-Objects\_Functions\_and\_Methods-DavidMutchler repository in the rhit-

**Accept this ass** 

ed the assignment, O2-Objects\_Functions\_and\_Me e're configuring your repository now. This may take a f

sh this page to see upda

## **Visit:**

## **<https://classroom.github.com/a/OQ2nf4Pi>**

This will bring you to a page where you can accept the assignment:

Click on *Accept this assignment*.

That brings you to something like this: Refresh the page, as instructed.

You will then see something like:

*Copy the entire URL* (i.e., the blue *https...* link), *however you lik to copy things.*

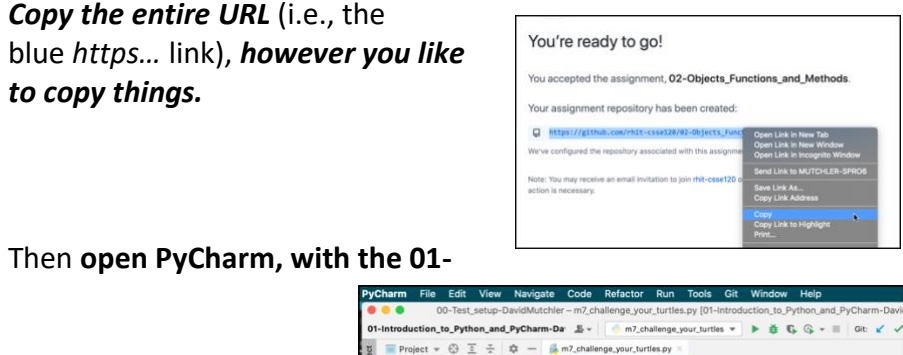

Your chance to explore Loops and Turtles!

PUT YOUR NAME HERE.

Authors: David <u>Mutchler</u>, Yiji Zhang, Mark Hays, Derek B

Matt Boutell, Dave Fisher, Sriram Mohan, Moha

Amanda Stauder, Curt Caifton, Valerie Galluzzi

You accepted the assignment, 02-Objects\_Functions\_and\_Methods.

□ https://github.com/rhit-csse120/02-Objects\_Functions\_and\_Methods-DavidMutchler

*Read all of this step before doing any of it! Note the ATTACH below!*

In PyCharm, **select**

*Git ~ Clone*

In the dialog that opens, *paste the URL that you copied from GitHub Classroom* and press *Clone*.

*IMPORTANT*: In the dialog that follows, select *Attach*.

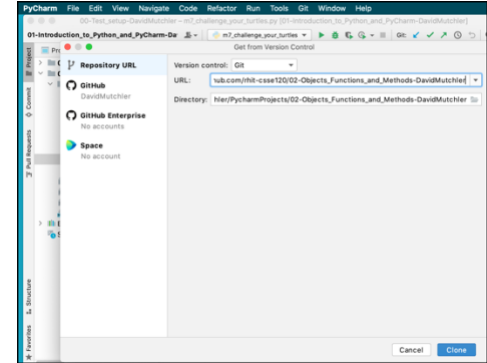

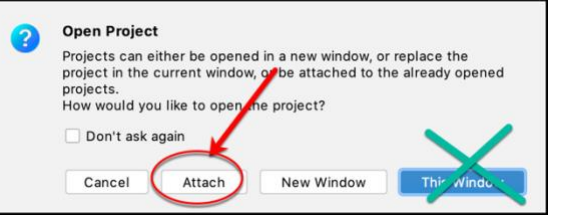

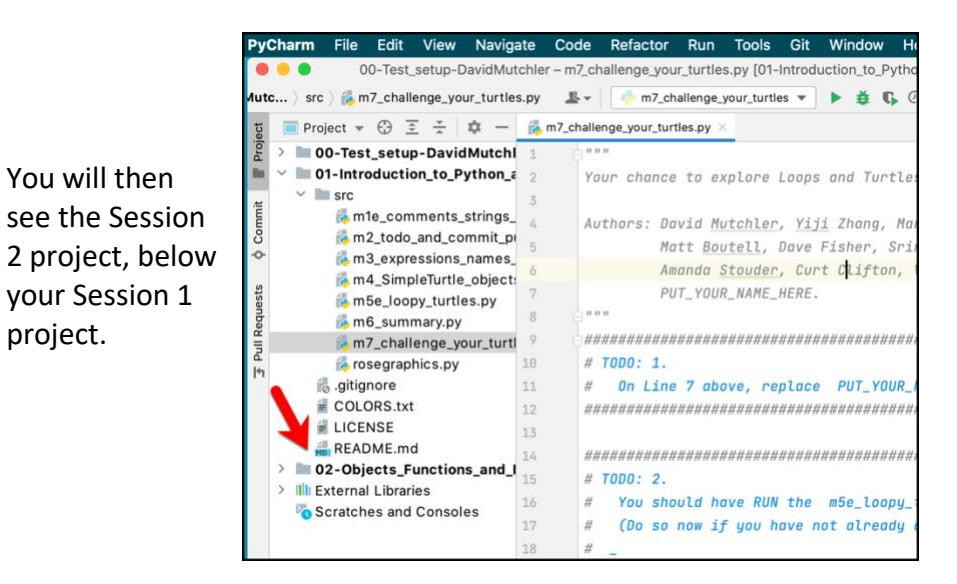

Expand the 02 project and proceed as you did in Session 1.

**Introduction\_to\_Python\_and\_PyCharm code visible.**

00-Test\_setup-DavidMutchl 01-Introduction\_to\_Python\_z

m1e\_comments\_strings\_

m<sub>2</sub> todo and commit pr

m3\_expressions\_names

mSe\_loopy\_turtles.py m6\_summary.py m7\_challenge\_your\_turtl

m4\_SimpleTurtle\_object